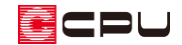

# 内壁面積の確認方法

文書管理番号:1040-01

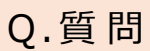

内壁の面積を確認したい。

A .回 答

内壁の面積は、数量算出の「部屋別」の「内壁仕上面積」から確認できます。 数量算出は、プラン図・屋根伏図・外構図・天井伏図・外部意匠配置・電気設備図からデータを取得し、

面積や部材など各種数量の拾い出しを行います。

### 操作手順

① メインメニューまたはクイックメニューから<sup>127</sup>82 (数量算出)をクリック

\* 「数量算出の注意事項」画面が表示された場合は、内容を確認して「閉じる」をクリックして

ください。

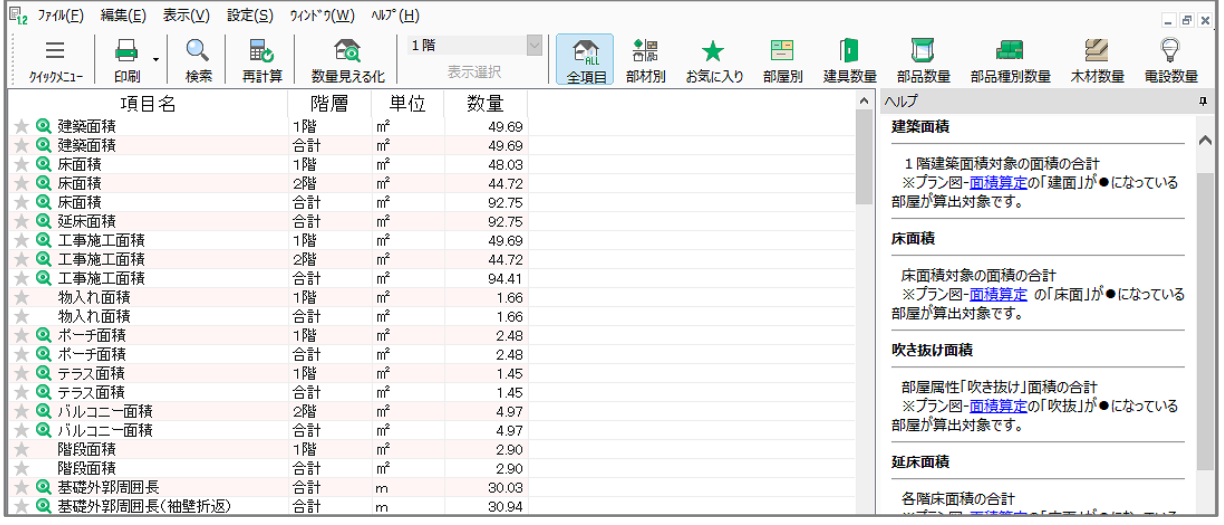

\* 画面右側に数量算出項目の項目ごとの詳細が表示されます。左側の項目名をクリックすると、 該当する内容が、一番上に表示されます。

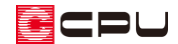

② 初期画面は「全項目」になっているので、 <mark>一</mark>(部屋別)をクリック

③ 各階ごとに表示される各部屋の「内壁仕上面積(㎡)」を確認

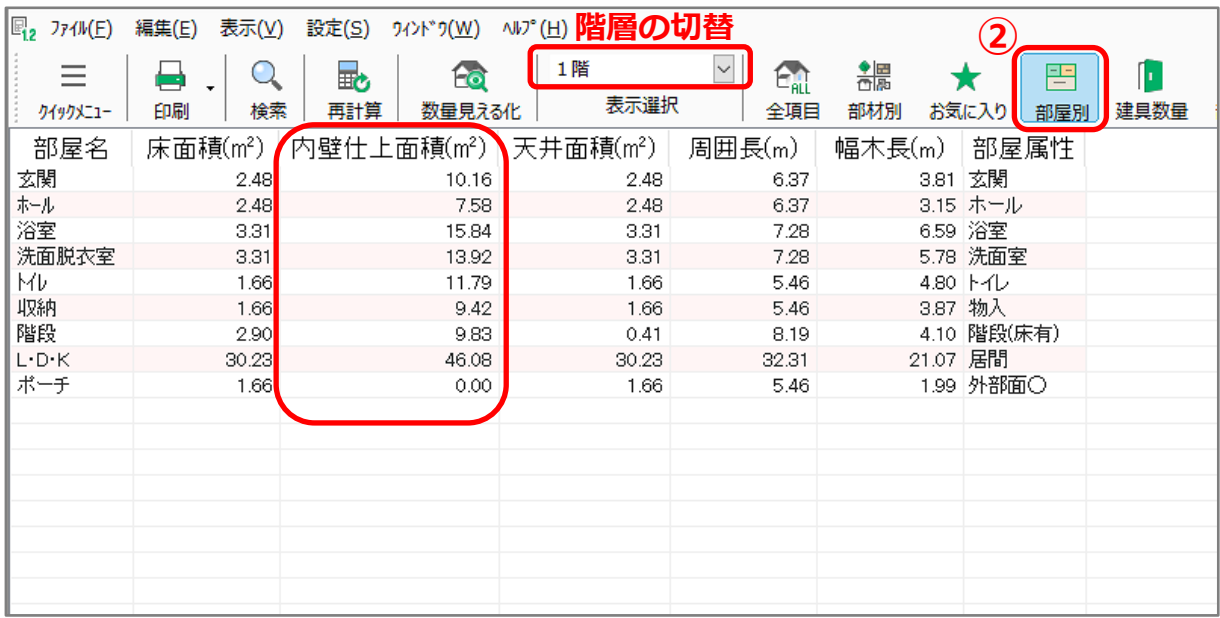

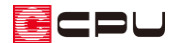

### ⚫ **3D での確認方法**

- 10 (数量見える化)をクリック
	- \* 「数量算出見える化-3D 表示」の画面が起動します。
- ② 部屋別表示で、確認したい部屋の「内壁仕上面積(㎡)」の数量をクリック
	- \* 指示した部屋の内壁仕上面積の対象部分が、数量見える化の 3D や平面図で色が付いた状態で 表示されます。
	- \* 数量には、各面の内壁仕上面積および減算分の建具開口面積の計算式が表示されます。

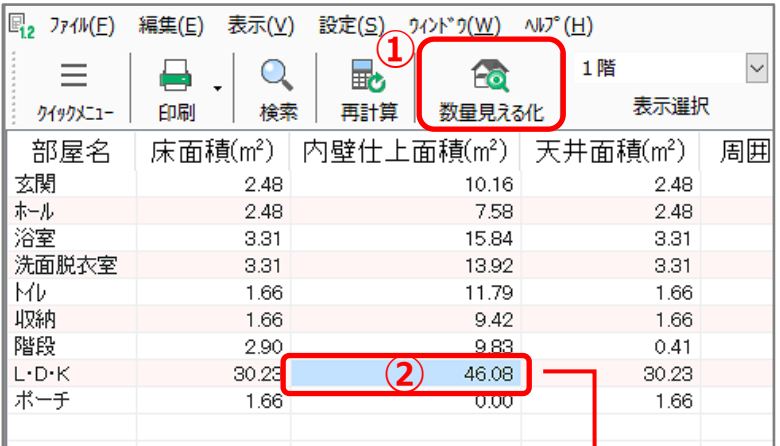

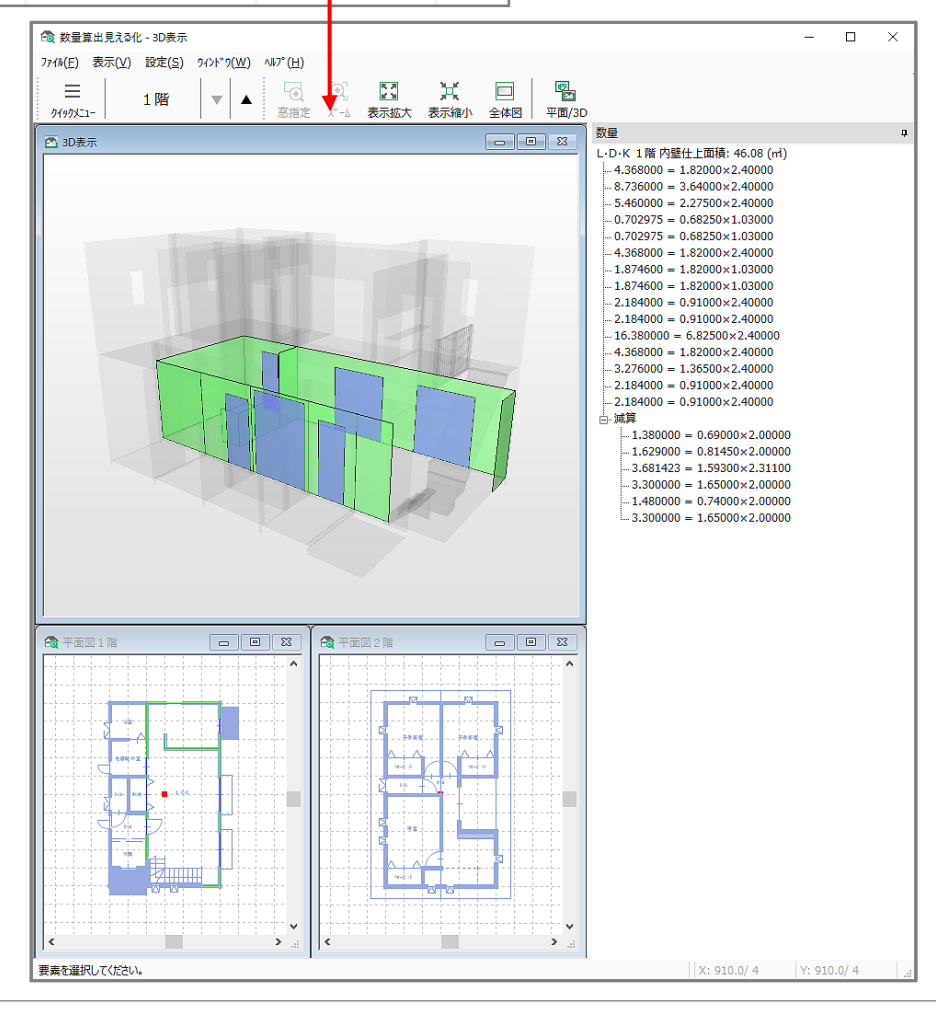

#### **● 数量算出結果の印刷**

**数量算出の結果は、現在表示している画面をそのままの並びの状態で、 → (印刷)から印刷ができます。** 

- \* 「ファイル」⇒「印刷」を選択してもかまいません。
- 印刷前に、出力状態を □ (印刷プレビュー)で確認することもできます。
	- \* 「ファイル」⇒「印刷プレビュー」を選択してもかまいません。
	- \* 印刷プレビューで確認後は、印刷プレビューの画面を閉じて数量算出の画面から印刷を行って ください。

## **● 数量算出結果の保存**

数量算出の結果は、現在表示している画面をそのままの並びの状態で、「ファイル」⇒「名前を付けて 保存」から、CSV 形式またはテキスト形式で保存することができます。

保存したファイルは、表計算ソフトなどに読み込んで編集することが可能です。

\* <sup>同</sup>別数量算出)を起動すると、計算実行後、算出結果が画面に表示されますが、このとき算出結 果が CSV 形式で自動一括保存されます。

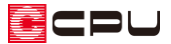

参考

数量算出見える化の画面で計算式をクリックすると、その計算式の面が 3D 表示でも確認できます。

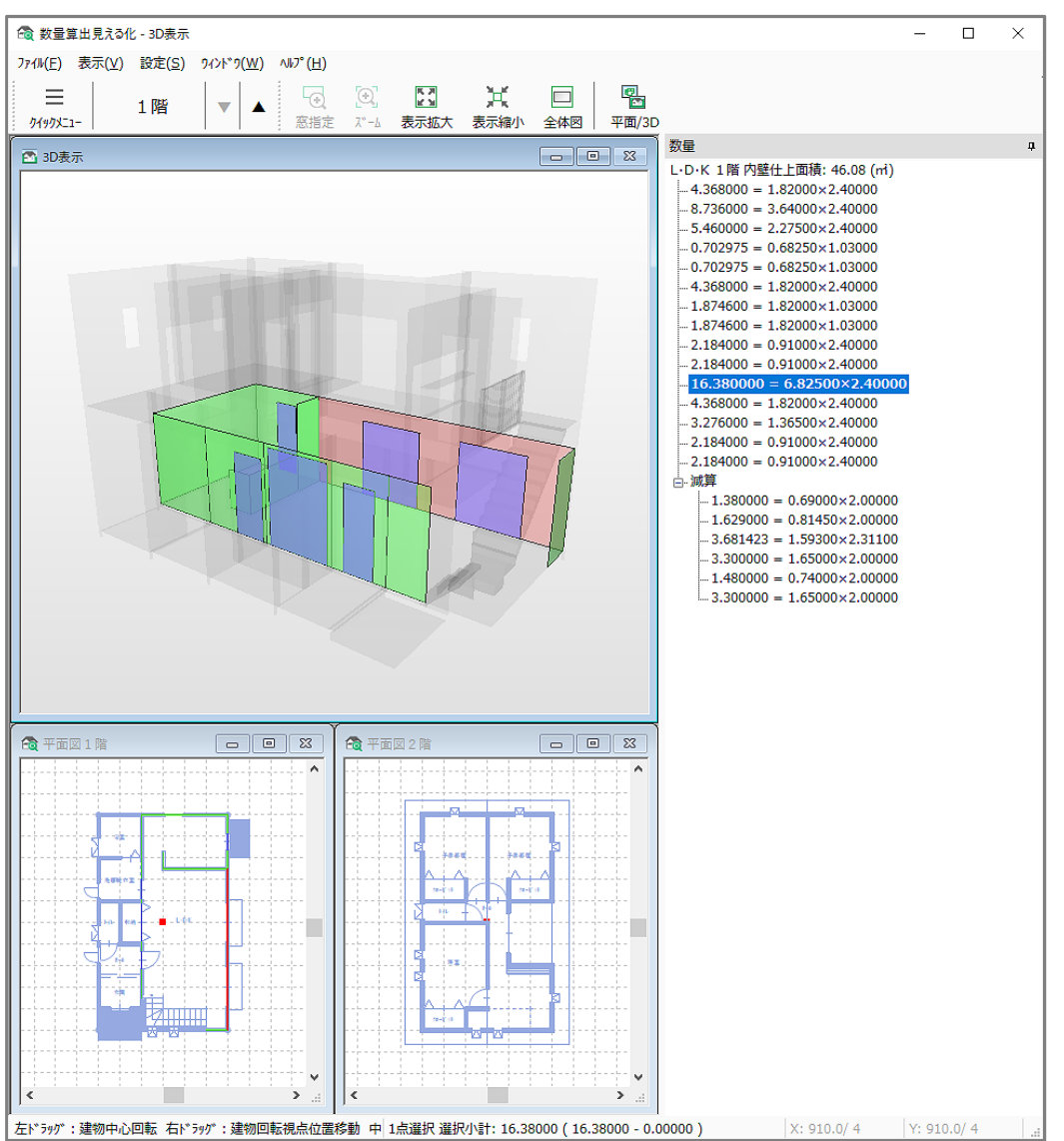

面積の計算根拠は、以下の通りです。

- \* 各部屋の内壁仕上面積は、「壁の入力幅×天井高」で算出されます。
- \* 建具開口面積は、0.5 ㎡以上の場合は減算されます。
- \* 勾配天井に設定している場合は、勾配なりに内壁仕上面積を算出します。
- \* 階段下収納などを作成している場合は、内壁仕上面積は階段下の天井までとなります。
- \* 吹き抜けや階段も、設定した天井高までの面積を算出しますが、階間部は考慮しないため、階 段下収納の有無で、内壁面積が異なる場合もあります。